# **Technik im Fachbereich 08 OpenVPN auf Notebooks des Fachbereichs Wirtschaftswissenschaften**

**Frank Flore | IT 08 | Dezember 2020**

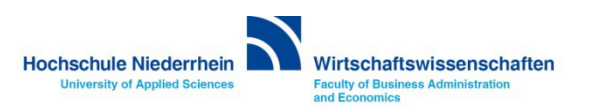

# Inhalt

**[VPN Zertifikat beantragen](#page-2-0)**

**[VPN Zertifikate in den](#page-3-0)** *certs* **Ordner kopieren**

**[OpenVPN benutzen](#page-7-0)**

**[Laufwerk K:\](#page-10-0) oder L:\ einbinden**

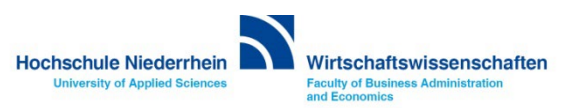

## <span id="page-2-0"></span>**VPN Zertifikat beantragen**

**Wenn Sie noch nicht im Besitz eines gültigen OpenVPN Zertifikates sind, beantragen Sie ihr persönliches Zertifikat bei der KIS. » [https://www.hs-niederrhein.de/it-support/openvpn-beantragen](https://www.hs-niederrhein.de/it-support/openvpn-beantragen/)**

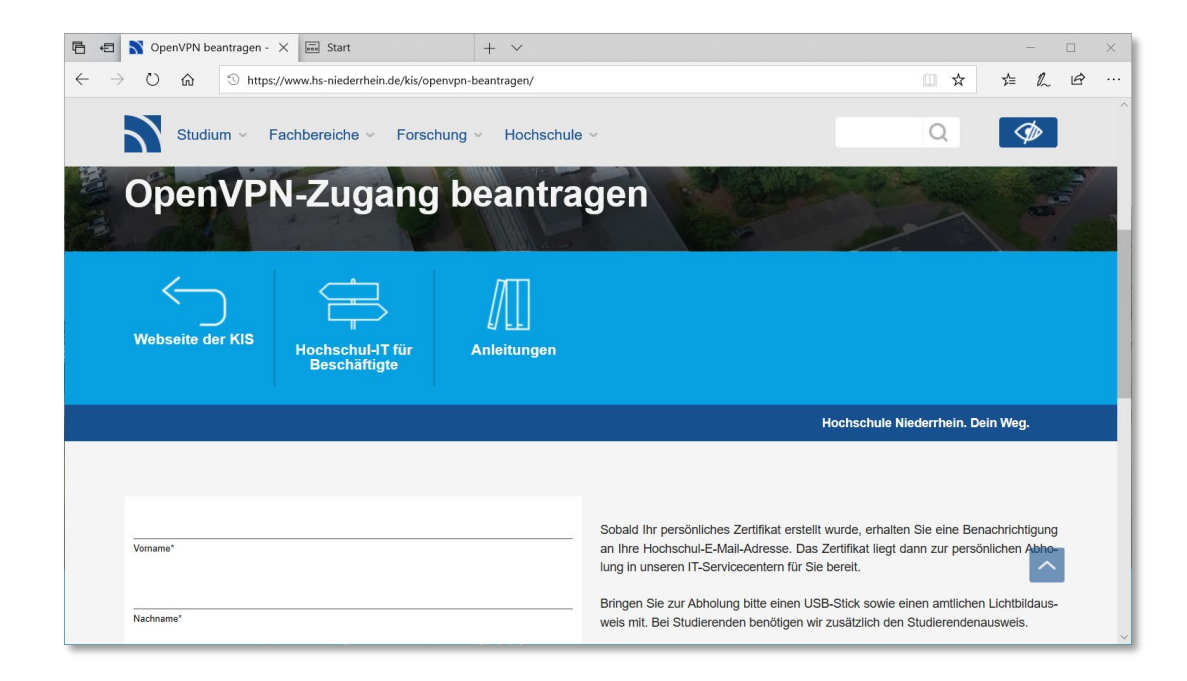

**Sie werden per E-Mail benachrichtigt sobald das Zertifikat fertig gestellt wurde. Nach Vorlage ihres Personalausweises können Sie die ZIP-Datei bei der KIS abholen - nehmen Sie einen USB-Stick mit. Alternativ könnten Sie auch einen Download-Link erhalten um die Zertifikate aus der KIS-Cloud herunterzuladen.**

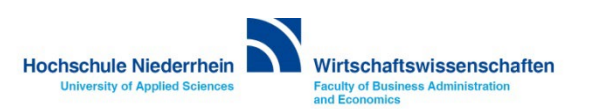

## <span id="page-3-0"></span>**VPN Zertifikate**

**Die OpenVPN Software ist auf Rechnern des Fachbereichs Wirtschaftswissenschaften schon vorkonfiguriert. Navigieren Sie über das Startmenü zum Ordner OpenVPN configuration file directory und öffnen diesen Ordner. Kopieren Sie anschließend die Zertifikate in den dort enthaltenen Ordner certs.**

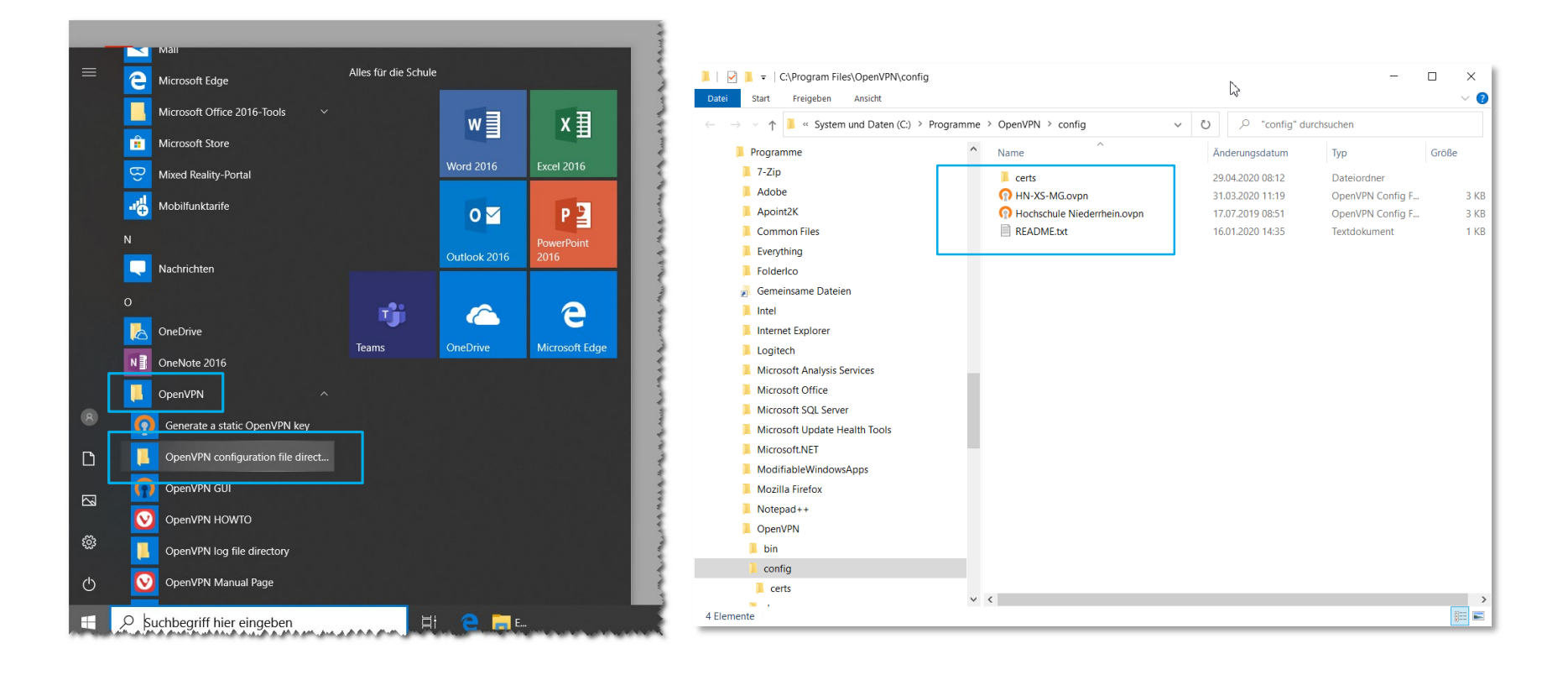

![](_page_3_Picture_3.jpeg)

## **VPN Zertifikate**

**Das Zertifikat befinden sich mit zwei weiteren Dateien in einer ZIP-Datei die Sie von der KIS erhalten haben. Wenn sich die ZIP-Datei auf einem USB-Stick befindet, navigieren Sie zu dem Stick und klicken Sie auf das ZIP-Archiv. Extrahieren Sie die Zertifikate und kopieren Sie anschließend diese Dateien in den Ordner certs der OpenVPN Installation. Markieren Sie die Dateien und ziehen Sie sie in den certs Ordner. Hierbei werden Sie aufgefordert ihre Admin-Zugangsdaten einzugeben – siehe nächste Seite.**

**Die drei Dateien müssen extrahiert werden, Sie können nicht direkt aus dem Archiv heraus kopiert werden.**

![](_page_4_Figure_3.jpeg)

![](_page_4_Picture_4.jpeg)

## **Admin Zugangsdaten**

**Im folgenden Fenster setzen Sie den Haken bei [x] Für alle aktuellen Elemente wiederholen. Und klicken Sie auf den Button Fortsetzen - Sie werden aufgefordert Ihren Admin-Zugang einzugeben.**

**Wenn Sie noch keine Adminrechte haben, kontaktieren Sie bitte die IT des Fachbereichs.**

![](_page_5_Picture_3.jpeg)

![](_page_5_Picture_4.jpeg)

### **Admin Zugangsdaten**

### **Bitte geben Sie hier ihre Admin-Zugangsdaten ein.**

 $\times$ 

#### Benutzerkontensteuerung

Möchten Sie zulassen, dass durch diese App Änderungen an Ihrem Gerät vorgenommen werden?

![](_page_6_Picture_4.jpeg)

Dateivorgang

Verifizierter Herausgeber: Microsoft Windows

#### Weitere Details anzeigen

Geben Sie einen Administratorbenutzernamen und ein zugehöriges Kennwort ein, um den Vorgang fortzusetzen.

![](_page_6_Picture_106.jpeg)

**Ihr lokaler Admin-Zugang setzt sich aus dem Rechnernamen und dem Benutzernamen Admin zusammen.**

**Den Namen ihres Rechner finden Sie unter: Systemsteuerung » System** 

**z.B. NB081922\admin und ihr Admin-Passwort**

![](_page_6_Picture_13.jpeg)

![](_page_6_Picture_14.jpeg)

## <span id="page-7-0"></span>**OpenVPN (Konfigurationsdatei)**

**Um auf das Share-Laufwerk K:\ oder L:\ zuzugreifen, ist es zwingend erforderlich das Sie die VPN-Verbindung über die Konfiguration HN-XS-MG aufbauen.**

**Bitte vergewissern Sie sich, das sich die Konfigurationsdatei HN-XS-MG im** *config* **Ordner von OpenVPN befindet. Diese Konfigurationsdatei erhalten Sie über die [KIS-Cloud](https://alph.hs-niederrhein.de/). Wenn diese Konfigurationsdatei nicht verfügbar ist, wenden Sie sich an die IT des Fachbereichs Wirtschaftswissenschaften.**

**KIS-Cloud[: https://alph.hs-niederrhein.de](https://alph.hs-niederrhein.de/)**

![](_page_7_Picture_4.jpeg)

![](_page_7_Picture_5.jpeg)

## **OpenVPN starten**

**Auf dem Desktop befindet sich eine Verknüpfung zum Programm OpenVPN. Bitte klicken Sie doppelt auf diese Verknüpfung und geben Sie erneut Ihre Admin-Zugangsdaten ein. Das Programm wird gestartet und befindet sich nun aktiv im Hintergrund. Den Status des Programmes sehen Sie im Symbol des System Tray.**

 $\times$ 

Benutzerkontensteuerung

Möchten Sie zulassen, dass durch diese App Änderungen an Ihrem Gerät vorgenommen werden?

![](_page_8_Picture_4.jpeg)

OpenVPN GUI for Windows

Verifizierter Herausgeber: OpenVPN Inc. Dateiursprung: Festplatte auf diesem Computer

#### Weitere Details anzeigen

Geben Sie einen Administratorbenutzernamen und ein zugehöriges Kennwort ein, um den Vorgang fortzusetzen.

![](_page_8_Picture_9.jpeg)

![](_page_8_Picture_10.jpeg)

![](_page_8_Picture_11.jpeg)

![](_page_8_Picture_12.jpeg)

## **OpenVPN Status**

**Klicken Sie nun mit der rechten Maustaste auf das OpenVPN-Symbol und navigieren Sie in der Konfiguration HN-XS-MG zum Menüpunkt** *Verbinden***. Sie werden nun aufgefordert Ihr OpenVPN Passwort einzugeben. Dieses Passwort haben Sie zusammen mit dem Zertifikat von der KIS erhalten.**

**Nachdem Sie ihr Passwort eingegeben haben werden Sie authentifiziert. Den Status sehen sie an der farblichen Änderung des Symbols, es wird zuerst gelb, und bei einer aktiven Verbindung ändert sich die Farbe nach grün.**

**Wenn eine aktive OpenVPN Verbindung verfügbar ist, wird kurz ein Windows-Hinweisfenster eingeblendet.**

![](_page_9_Picture_4.jpeg)

![](_page_9_Picture_66.jpeg)

**Hochschule Niederrhein** 

**University of Applied Sciences** 

Wirtschaftswissenschaften

**Faculty of Business Administration** 

and Economics

HN-XS-MG Hochschule Niederrhein Datei importieren... Einstellungen... Beenden **Q** 5 5

## <span id="page-10-0"></span>**Laufwerk K:\ - Laufwerk L:\**

**Wenn Sie auf unser Share-Laufwerk zugreifen möchten, lesen Sie bitte die separate PDF-Anleitung.**

![](_page_10_Picture_2.jpeg)

**Direktlink: [Anleitung\\_zum\\_Einbinden\\_von\\_Laufwerk\\_K\\_am\\_privaten\\_PC.pdf](https://www.hs-niederrhein.de/fileadmin/dateien/FB08/IT/Download/22_Anleitung_zum_Einbinden_von_Laufwerk_K_am_privaten_PC.pdf)**

**Weitere Anleitungen: [http://hsnr.de/anleitungen](http://hsnr.de/FB08/anleitungen)**

![](_page_10_Picture_5.jpeg)